# **EPSON®**

# **Quick Reference Guide**

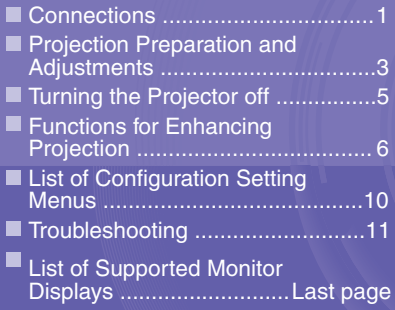

**Before setting up and using this projector, be sure to read the User's Guide.**

#### **WARNING**

**Do not look directly into the projector's lens.**

# **EMP-9300 EMP-8300**

Be sure to turn the power for all components off before making any<br> **CONNECTIONS** of the following connections. of the following connections.

**User's Guide "Connecting to a Computer" "Connecting to a Video Source"**

### **Connecting to a computer**

**The [Audio] port to use is the port that is in the same box as the port being used to input the video signals.**

**\* An accessory audio cable is not supplied with the EMP-9300. Use a commercially-available audio cable instead.**

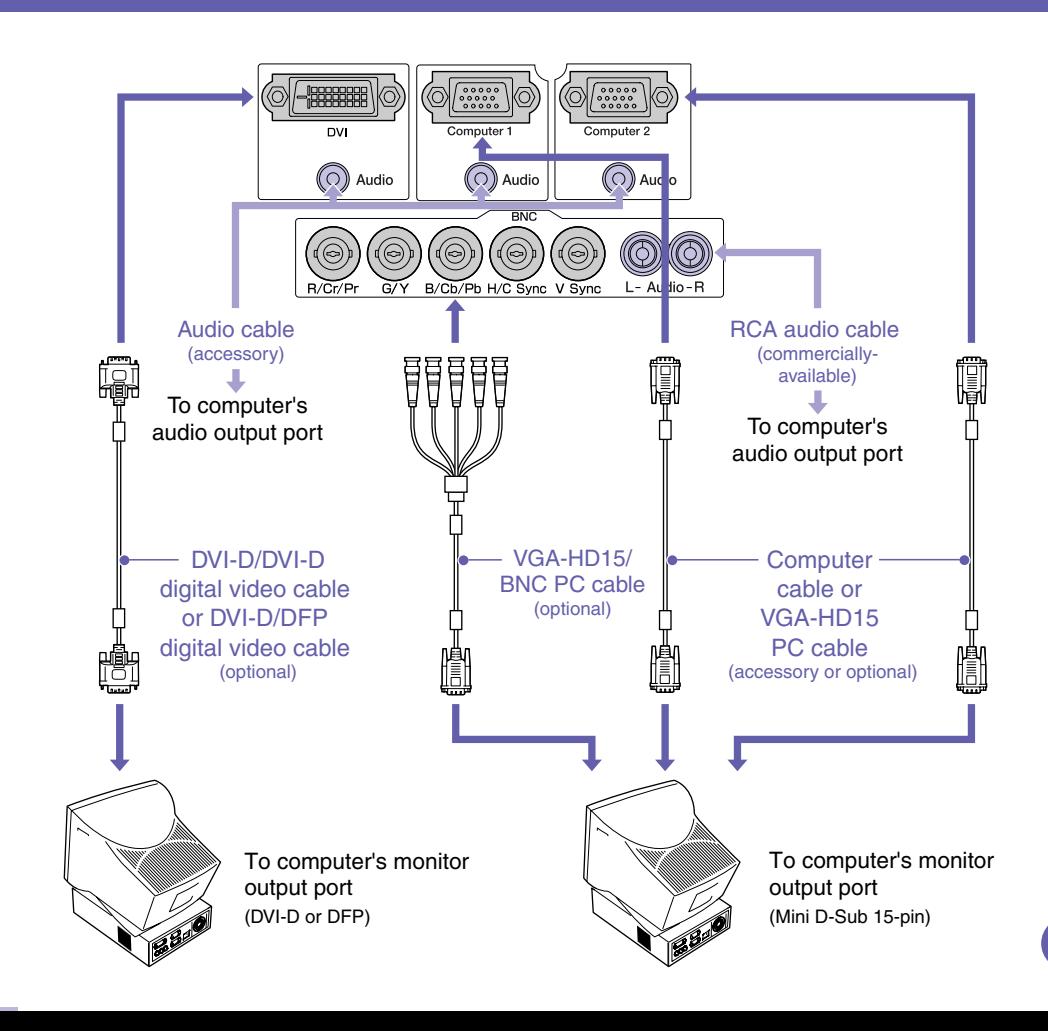

### **Connecting to video equipment**

**The [Audio] port to use is the port that is in the same box as the port being used to input the video signals.**

**\* An accessory audio cable is not supplied with the EMP-9300. Use a commercially-available audio cable instead.**

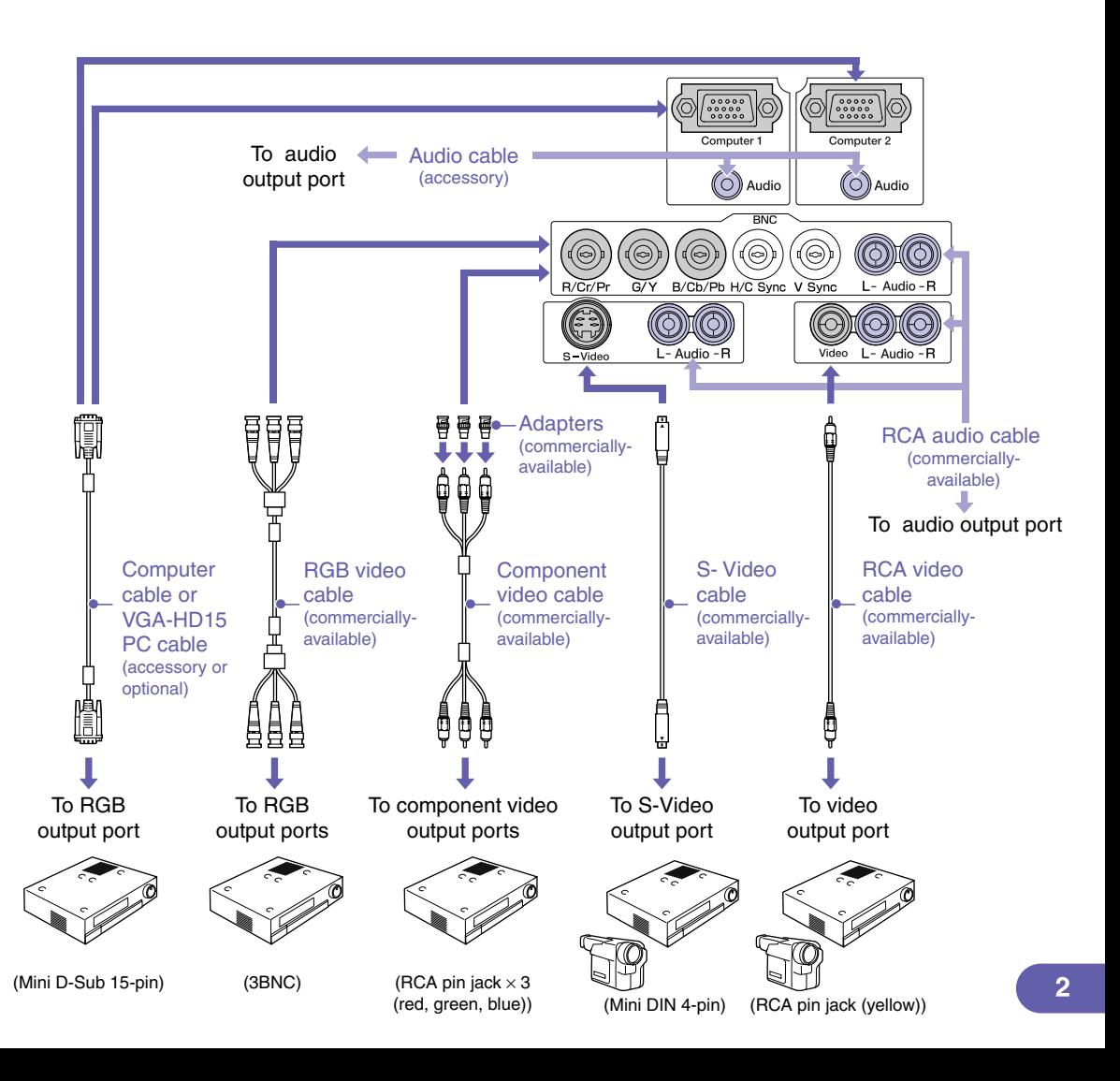

## **Projection Preparation and Adjustments The Constanting the Projector On"**

### **Set the [R/C] switch to "ON".**

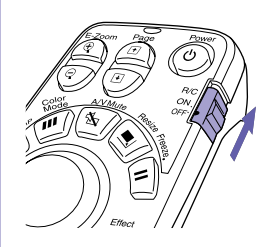

### **Turn the power on for all input equipment.**

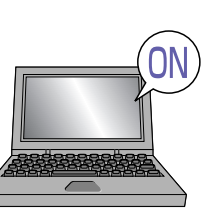

### **Press the**  $\ddot{\textcircled{\tiny o}}$  **button.**

**When the power is first turned on after attaching the standard lens or wide angle zoom lens, continue with the configuration menu "Reset All".**

**If you do not select "Reset All", the images may appear slightly dark.**

**User's Guide "Reset All Menu"**

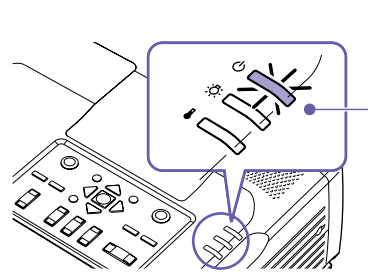

- Check that the power cable is connected to the projector and to the electrical outlet.
- With the EMP-9300, if you change the setting for the "Direct Power ON" command in the "Advanced2" menu to "ON", the projector's power will turn on and projection will start at once when you insert the power plug into the wall outlet. First turn the power on for other components that are connected to the projector.

#### **User's Guide "Advanced2 Menu"**

For a video source, press the [Play] button.

Projection starts after a short period.

#### **(Operation) indicator**

Flashes green (warm-up in progress/approx. 40 seconds)  $\rightarrow$  Lights green (projection in progress)

With the EMP-9300, the Password Protect setting may cause the password entry screen to be displayed when the power is turned on. If this happens, enter the password.

**User's Guide "Preventing theft (Password Protect)"**

### **Select the images to be projected.**

- If only one signal source is connected, images from that source will be projected automatically.
- If more than one device is connected to the projector, use the [Source] button to select the image source to be projected.

If using the  $\frac{\text{Comp}}{\text{Comp}}$ ,  $\frac{\text{Comp}}{\text{sup}}$  or  $\frac{\text{Poisson}}{\text{sup}}$  buttons to select the source, you can change the signal setting by pressing the button repeatedly.

Preview

To select images to be projected while viewing all images being input (Preview Function)

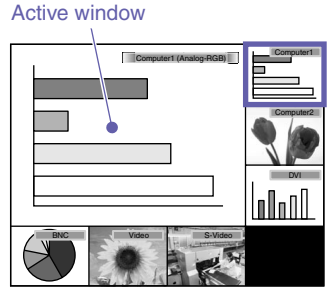

1. Press the  $\boxed{7}$  button.

The image can be changed directly by selecting the desired image source with the [Source] button.

- 2. To view the images in more detail, switch to the active window. Tilt the button to select an image and then press the  $\overline{C_{\text{enter}}}$ button.
- 3. Project the images in the active window. Press the  $\left[\frac{E_{\text{inter}}}{E_{\text{inter}}} \right]$  button.

**User's Guide "Selecting an Image Source While Viewing Projected Images (Preview Function)"**

If the source does not change to a laptop PC

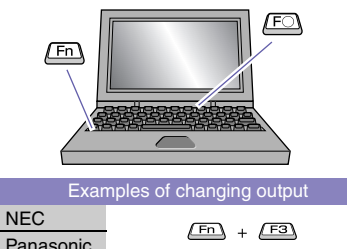

is active

TOSHIBA IBM SONY FUJITSU Macintosh

After startup, change the Control Panel adjustment so that mirroring

 $F_{\text{m}} + F_{\text{m}}$  $F10$ 

 $F_n$ 

 $F<sub>n</sub>$ 

 $+$   $E5$ 

You may need to change the output destination using the keyboard or by changing settings.

To change, hold down the  $F_{\text{max}}$  key and press the  $F_{\text{max}}$  key (with a symbol such as  $\bigcap$  or  $\Box$  on it).

Once the setting is changed, projection will start after a short period.

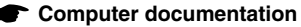

If images are still not projected after carrying out the above, see p.12.

### **Adjusting projected images**

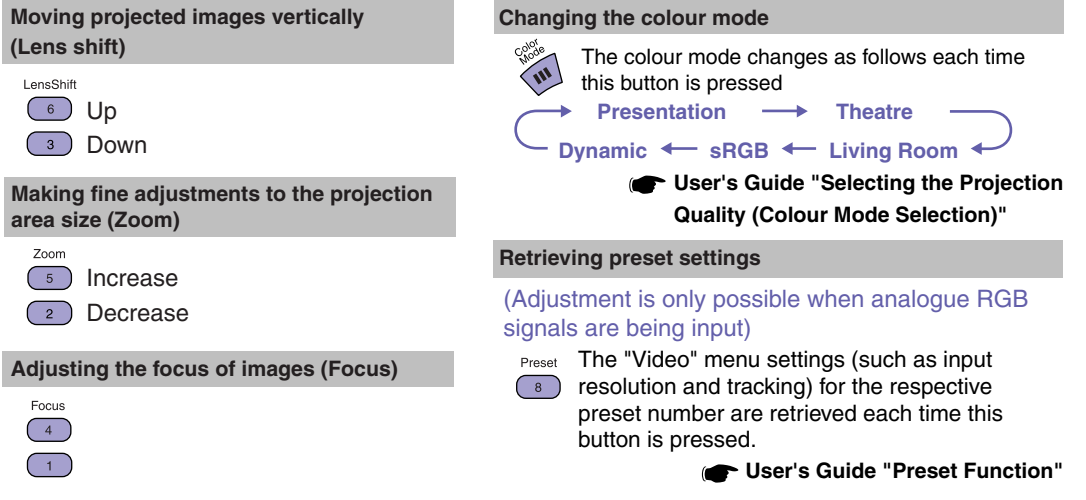

### **Turning the Projector off User's Guide "Turning the Projector Off"**

- **Turn the power off for the equipment that is connected to the projector.**
- **Press the**  $\overset{\text{power}}{(\theta)}$  **button twice to turn the power off.**
- **Set the [R/C] switch to "OFF".**

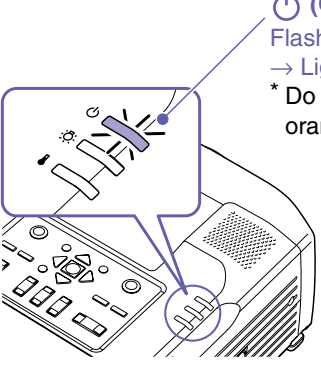

#### **(Operation) indicator**

Flashes orange\* (Cool-down in progress/approx. 30 seconds)

 $\rightarrow$  Lights orange

Do not disconnect the power cable while the indicator is still flashing orange, otherwise it may result in errors in projector operation.

> If the message "The projector is overheated. Clean or replace the air filter and lower the room temperature." appears during projection of images, press the  $\left[\begin{array}{cc} 1 \end{array}\right]$  button to turn the power off and then clean or replace the air filters.

**User's Guide "Cleaning the Air Filters and Air Intake Vent" "Replacing the Air Filters"**

## **Functions for Enhancing Projection**

### **Using the remote control for one-person presentations**

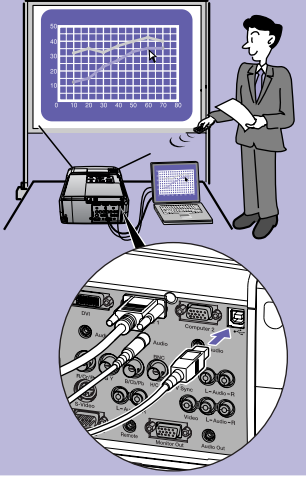

**To use the wireless mouse function, you need to connect the computer using a USB cable in addition to the computer cable.**

**Use the accessory USB cable to connect the USB port of a computer to the projector's [USB] port.**

**\* An accessory USB cable is not supplied with the EMP-9300. Use a commercially-available USB cable instead.**

### **Wireless Mouse Function**

When projecting images from a computer, the accessory projector's remote control can be used to operate the computer's mouse pointer.

#### **Moving the mouse pointer**

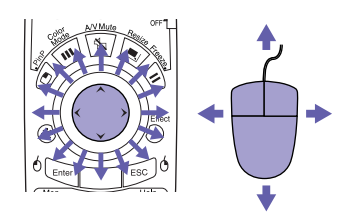

#### **Drag and drop**

1. Hold down the  $\overline{b}$  steed button for approx. 1.5 seconds.

The  $\delta$ <sub>Enter</sub> button lights and drag and drop mode is enabled.

2. Tilt the  $\bigodot$  button to drag an item.

3. Press the  $\sqrt[6]{\epsilon_{\text{inter}}}$  button to drop the item.

You can also drag and drop in the same way using the  $\sqrt{\frac{1}{10}}$  button.

#### **Mouse clicks**

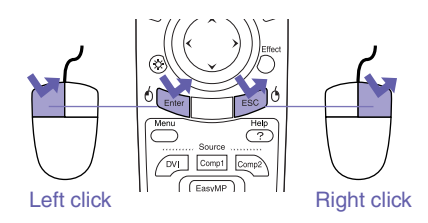

Double-click: Press twice in rapid succession.

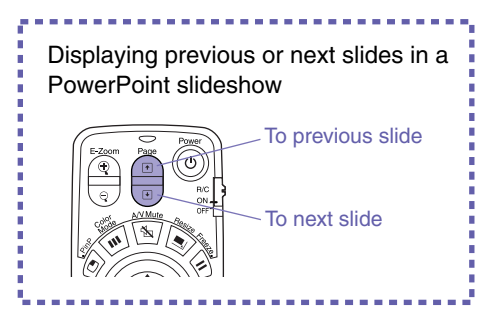

The wireless mouse function may not operate correctly depending on the computer version or function being used.

**User's Guide** 

**"Using the Remote Control to Operate the Mouse Pointer (Wireless Mouse Function)"**

### **Enlarging parts of an image**

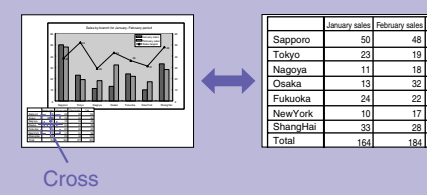

### **E-Zoom Function**

This function lets you enlarge and reduce parts of images such as graphs and tables that you would like to view in greater detail.

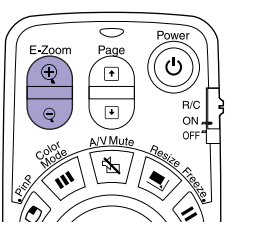

1. Press the  $\bigcirc$  button.

A cursor (cross) will appear on the screen.

2. Move the cross to the area of the image that is to be enlarged.

Tilt the  $\left( \cdot \right)$  button.

3. To enlarge: Press the  $\circledR$  button.

To reduce the enlarged area size: Press the  $\sqrt{9}$  button.

Press the  $f^{\text{esc}}$  button to cancel.

**User's Guide "E-Zoom Function"**

### **Momentarily turning off A/V Mute Function images and sound**

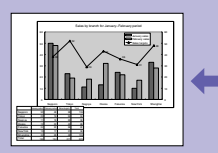

**EPSON** 

January sales February sales

You can use this function when you do not wish to show details of operations such as selecting different files. A/V Mute

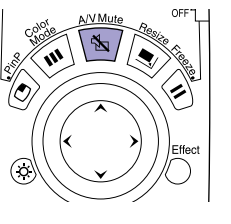

Press the  $\sqrt{\frac{1}{2}}$  button.

The images and sound are turned off (A/V Mute active).

A/V Muti Press the  $\sqrt{\omega}$  button once more. The A/V Mute is cancelled.

**User's Guide "A/V Mute Function"**

- If you use this function when projecting moving images, the images and sound will still continue to be played back by the source, and you cannot return to the point where the A/V Mute function was activated.
- You can use the "A/V Mute" command in the "Setting" menu to set the screen appearance when the images and sound have been paused to "Black", "Blue" or "Logo".

### **Emphasising parts of an image**

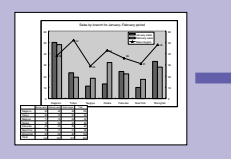

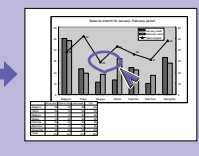

#### **Effect Function**

You can display a pointer icon and draw lines on the image being projected to emphasise parts of the image that you want to draw attention to.

Effec Enter  $\epsilon$ sc Hep Menu  $\overline{C}$ 

#### **Using the pointer icon**

 $E_{H\alpha\alpha\beta}$ 1. Press the  $\bigcap$  button.

The pointer icon will appear.

The pointer type changes to one of three types each time the button is pressed.

2. The pointer icon moves when the  $\langle \cdot \rangle$  button is tilted.

1. Press the  $\bigcap$  button.

#### The pointer icon will appear.

- 2. Move the pointer icon to the starting point for the line.
- 3. Press the  $\frac{E_{\text{inter}}}{E_{\text{inter}}}$  button to set the starting point.
- 4. Move the pointer icon to the ending point for the line and press the  $\left\lceil \frac{1}{\text{Enter}} \right\rceil$  button to draw the line.

#### **Drawing straight lines Drawing freehand curves**

- 1. Press the  $\bigcap$  button. The pointer icon will appear.
- 2. Move the pointer icon to the starting point for the line.
- 3. Press the  $\sqrt{E_{\text{inter}}}$  button for approximately 1.5 seconds so that the  $\frac{E_{\text{inter}}}{E_{\text{inter}}}$  button lights.
- 4. Tilt the  $\bigodot$  button to move the pointer icon and draw the line.
- 5. When the ending point is reached, press the **Enter** button.

Press the  $F<sub>sec</sub>$  button to clear effects. The pointer icon and lines will all be cleared.

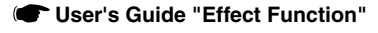

The type, size and movement speed of the pointer icon and the colours and thicknesses of the lines drawn can be set using the "Effect" menu.

### **Other useful functions**

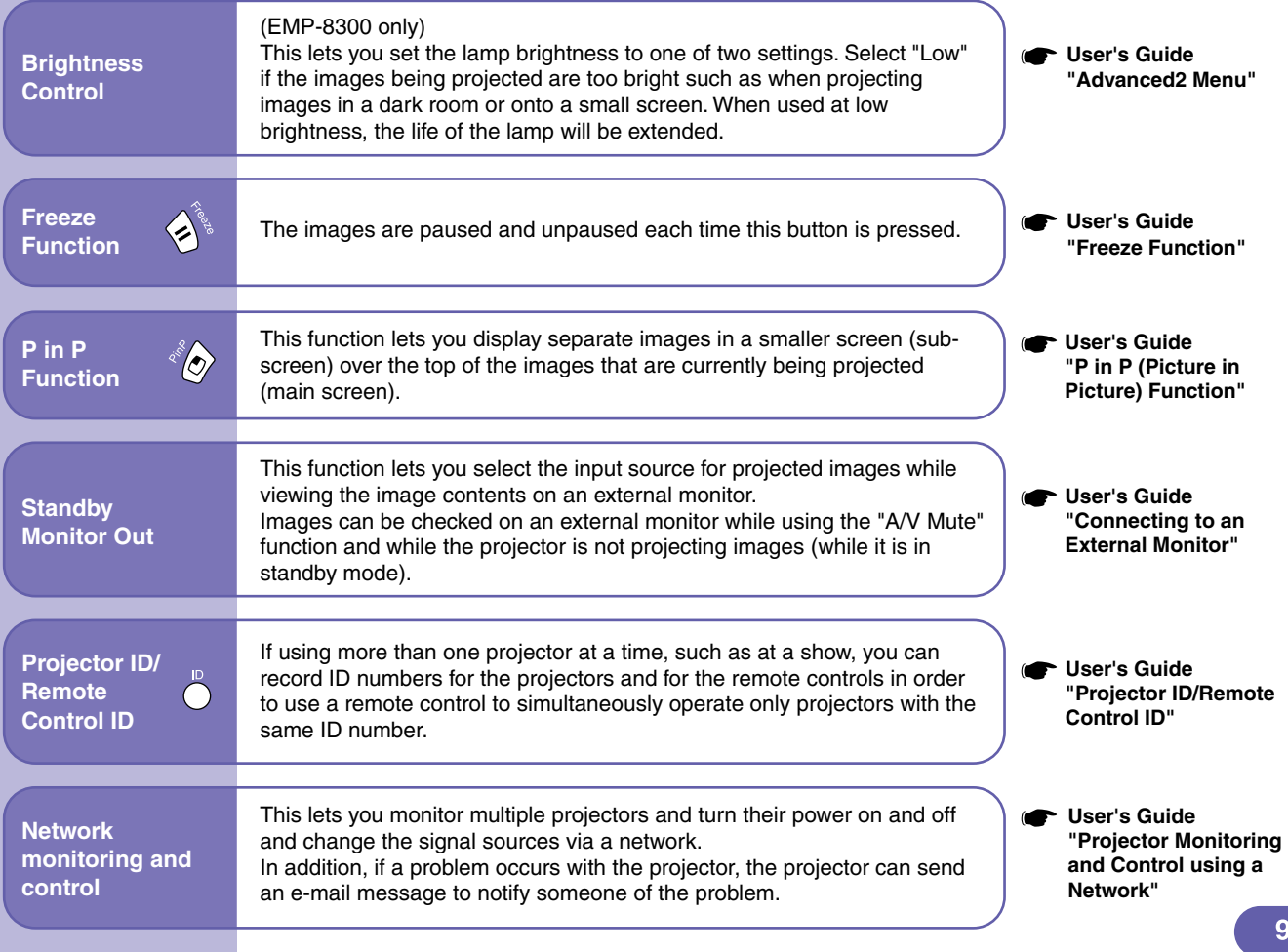

# List of Configuration Setting Menus **Configuration Menu Functions List** Using the Configuration Menu Functions"

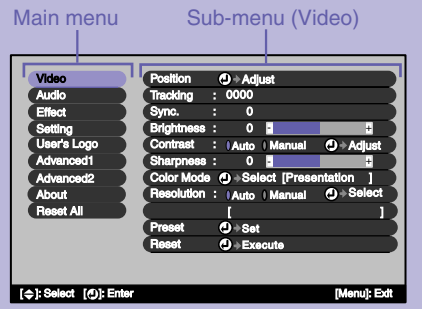

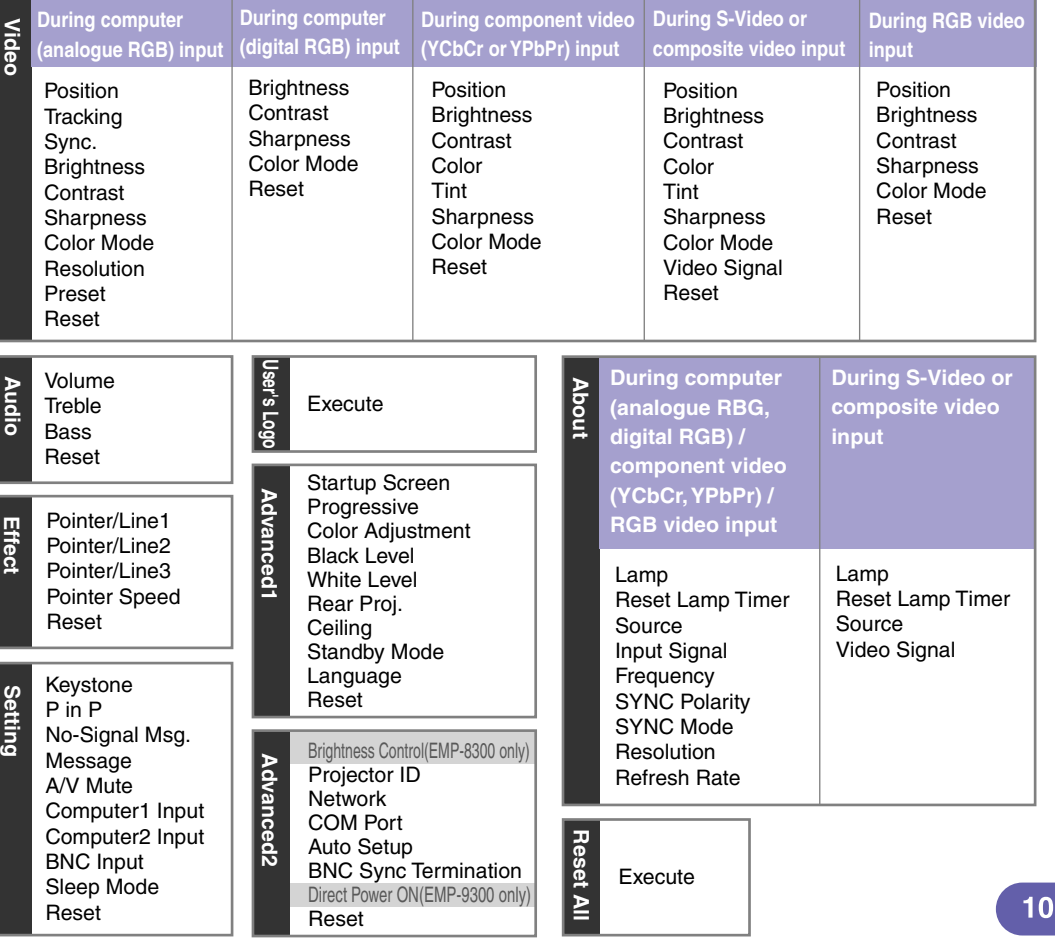

### **Troubleshooting User's Guide "Troubleshooting"**

### **Using the help function**

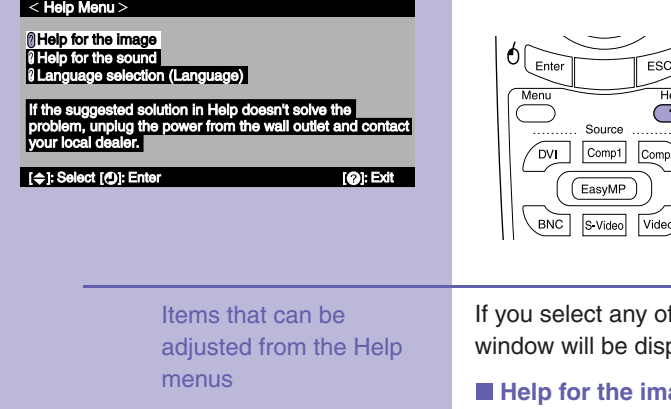

If a problem occurs with the projector, the Help function uses on-screen displays to assist you in solving the problem. It uses a series of menus in a question and answer format.

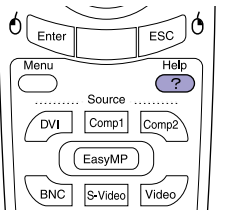

1. Press the  $\overline{?}$  button. 2. Use the  $\Diamond$  button to select an item to view. 3. Press the  $\sqrt{p_{\text{inter}}}$  button to view the item. Press the  $F^{\text{sec}}$  button to return to the previous screen. Press the  $\overline{C}$  button to cancel the Help function.

If the following items that are currently occurring, a setting played allowing you to make a direct adjustment.

#### **Help for the image Help for the sound**

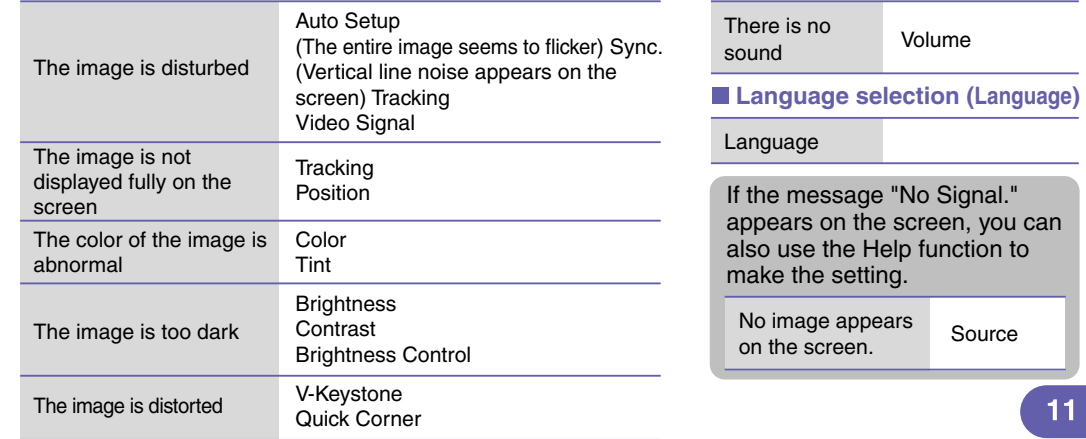

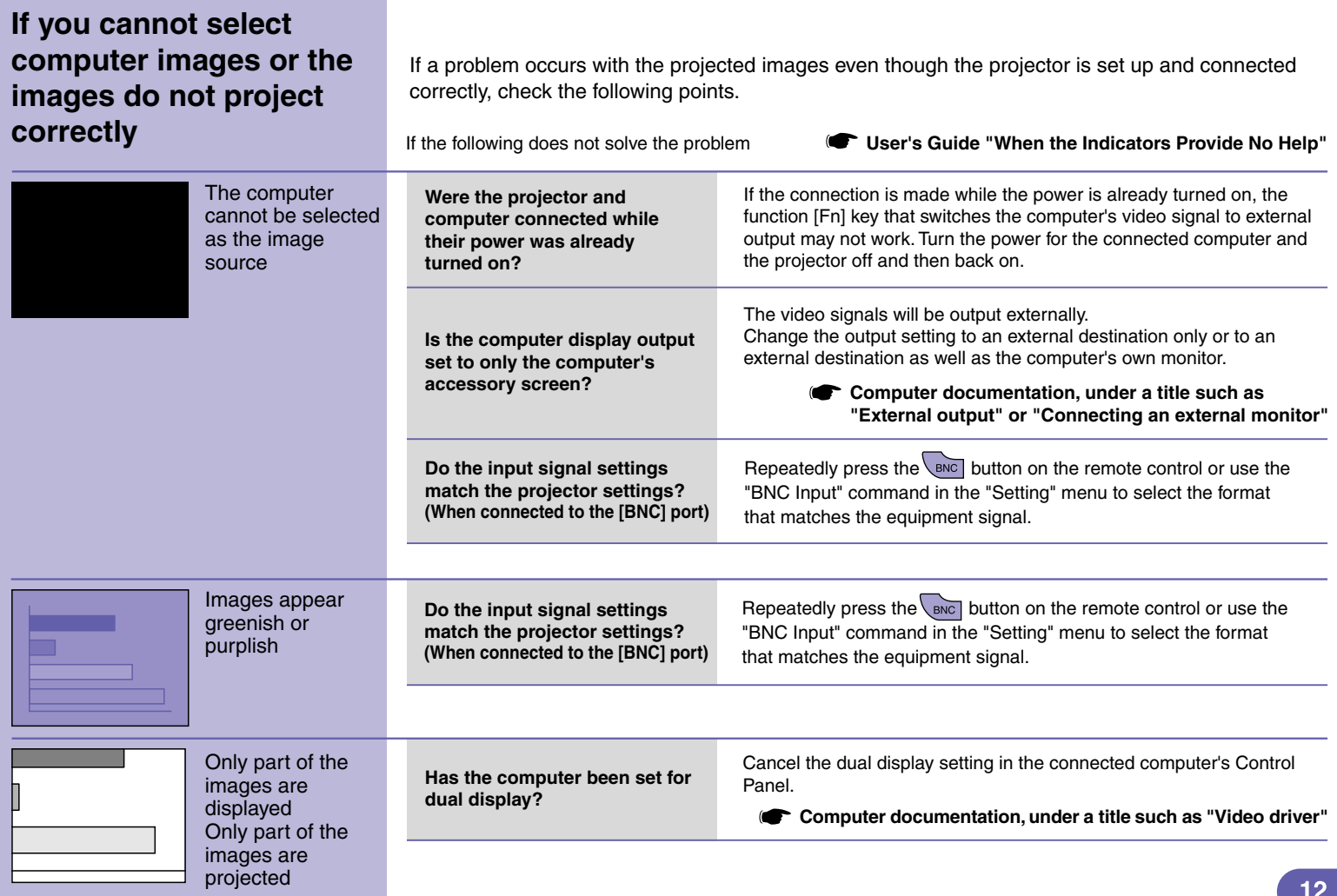

### **Reading the indicators**

(Temperature) indicator The projector is provided with indicators to notify you of (Lamp) indicator the operating status of the projector. (Operation) indicator The following tables show what the indicators mean ċ, la side de and how to remedy the problems that they indicate. ۰Ö. **User's Guide "Reading the Indicators"** If the  $\bigcirc$  indicator is flashing or lit red **Problem/Warning**  $\blacksquare$ lit  $\frac{1}{2}$  $\blacksquare$  $\frac{1}{2}$ flashing  $\blacksquare$  off O Red **D**: Red **Internal error Disconnect the power cable from the electrical outlet.**  $\equiv$  Red **Then contact your dealer or the nearest address provided in the "International Warranty Conditions" section of the Safety Instructions/World Wide Warranty Terms booklet.** ల **Controller Red Fan related error/**   $\ddot{Q}$ **Sensor error**  $\equiv$  Red **Lamp cover is**  Ó Red **Check if the lamp is broken. open error./**  $\ddot{\circ}$  Red **Disconnect the power plug from the electrical outlet and wait for the lamp to cool down Lamp timer sufficiently (takes about one hour) before checking. User's Guide "Replacing the Lamp" failure/Lamp out If the lamp is**  If the problem is still not solved after the lamp is **not broken** If the lamp replaced, stop using the projector and disconnect Replace the still does not the power cable from the electrical outlet. Then lamp and contact your dealer or the nearest address turn on, then turn the replace it with provided in the "International Warranty Conditions" power on. a new lamp. section of the Safety Instructions/World Wide Warranty Terms booklet. **If the lamp is**  Contact your local dealer for further advice.  $13$ **broken**

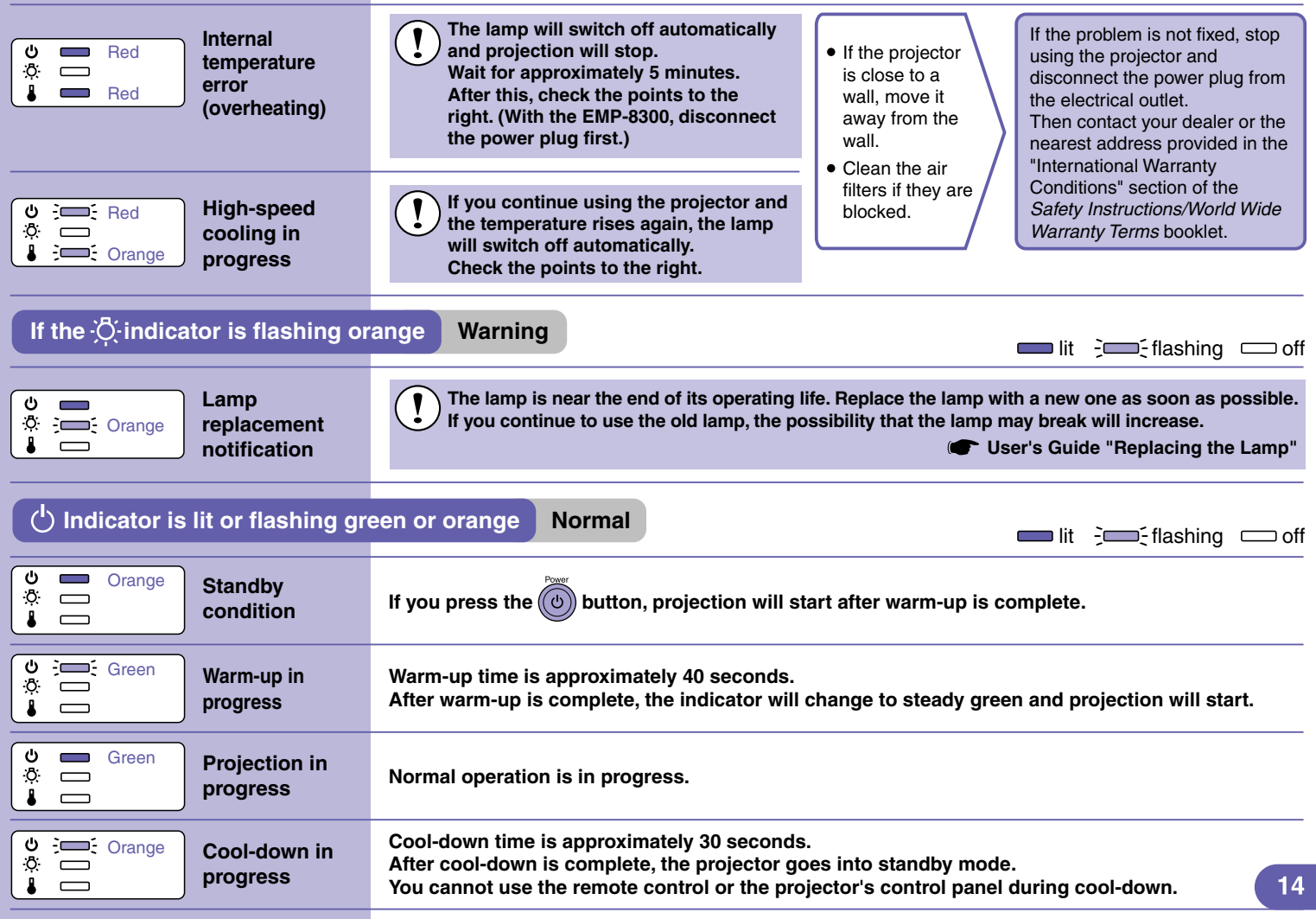

## **List of Supported Monitor Displays**

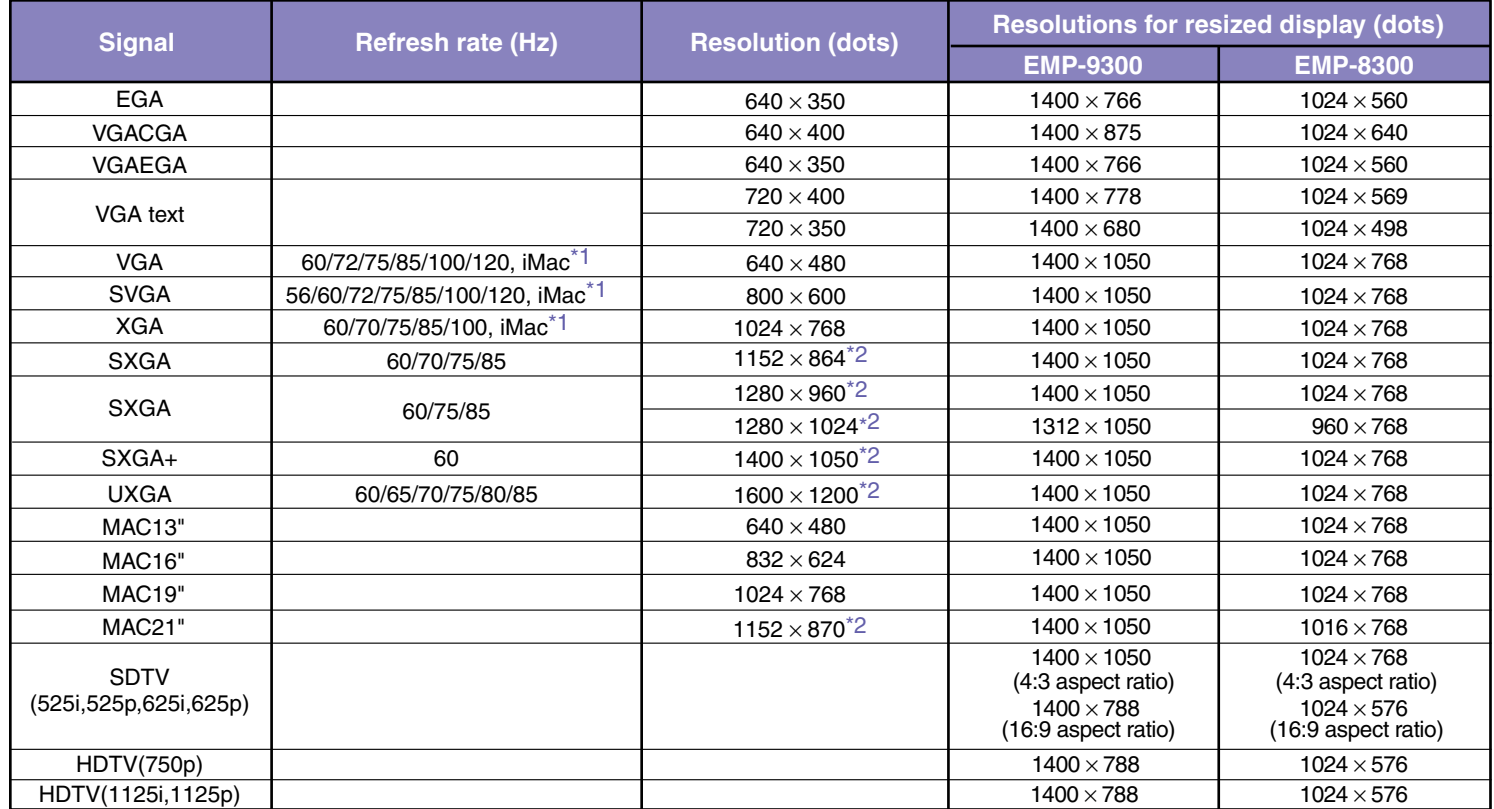

\*1 Connection is not possible if the equipment does not have a VGA output port.

\*2 The resolution for real display is the virtual (window) display resolution.

It may be possible to project signals which are not listed in the above table.

However, not all functions may be supportable with such signals.

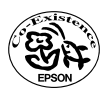

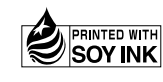

404696900E 03.09-.6A(C05) Printed in Japan

Printed on 100% recycled paper.